## 2.2.9 设置报表权限

用浏览器进入报表门户([http://localhost:8080\)](http://localhost:8080),现在可以看到刚刚上传的报表模板,如下图:

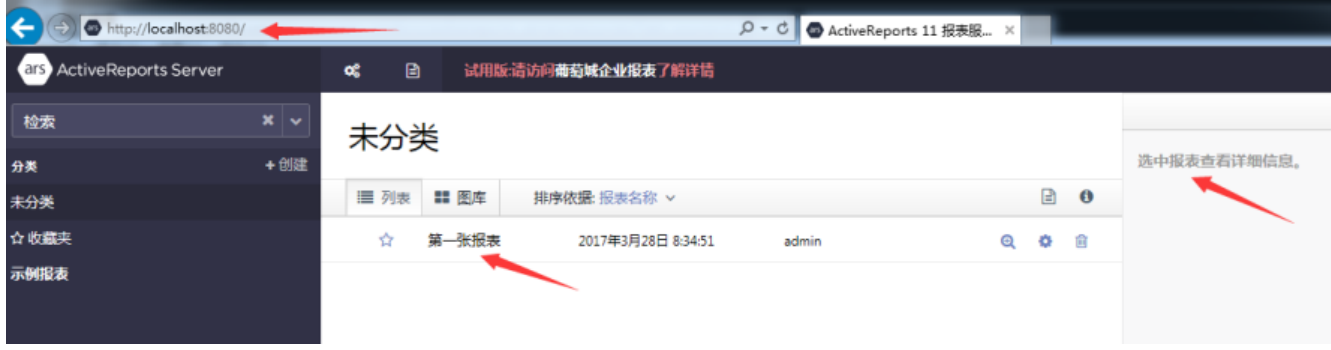

默认状态下,页面右侧面板中是空白的。请点击一下报表名称,选中报表,右侧面板将显示被选中报表的详细信息,如下图:

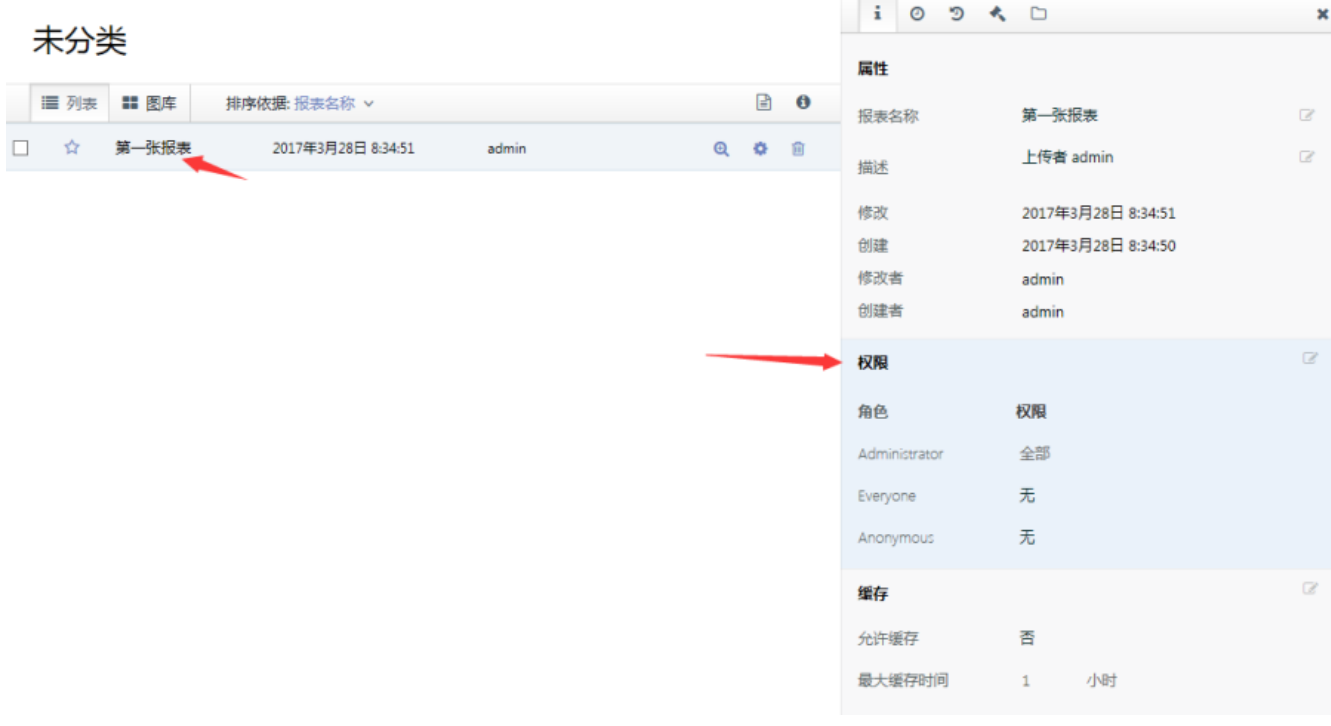

## 请在【权限】区域,点击【Everyone】角色右侧的权限下拉框,选择【查看】,如下图:

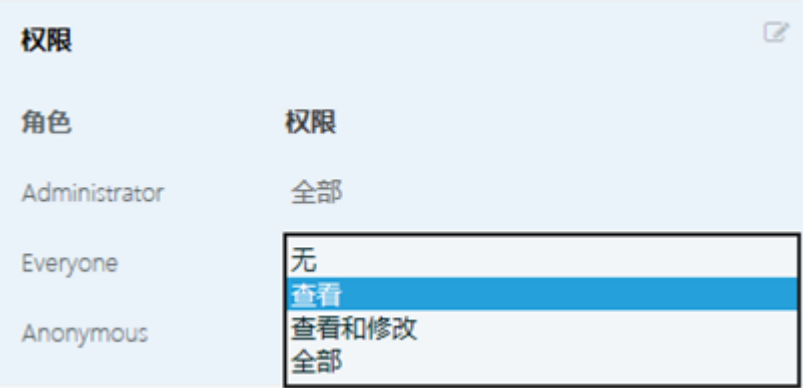

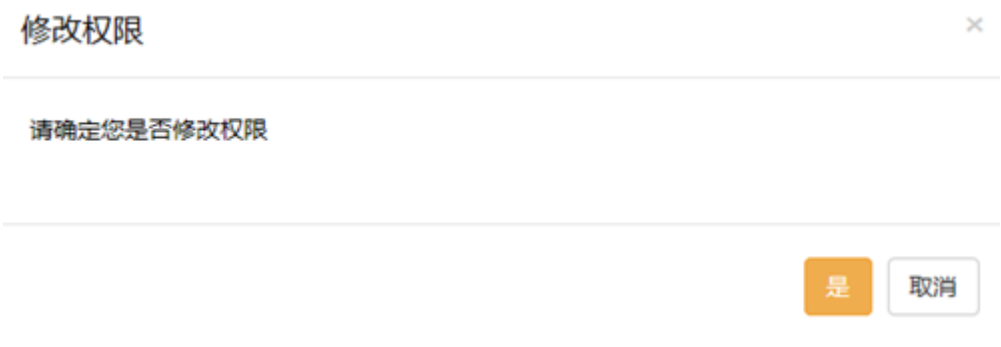

点击【是】即可让权限设置生效。Everyone是一个系统内置角色,设置允许这个角色查看,就是允许任何登录报表系统的用户查看本张报表。